## How to Know if you're Enrolled in a Course

**1** This tutorial will cover how to know if you're enrolled in a course and how to view previous courses! The first step is to navigate to the Flamingo homepage.

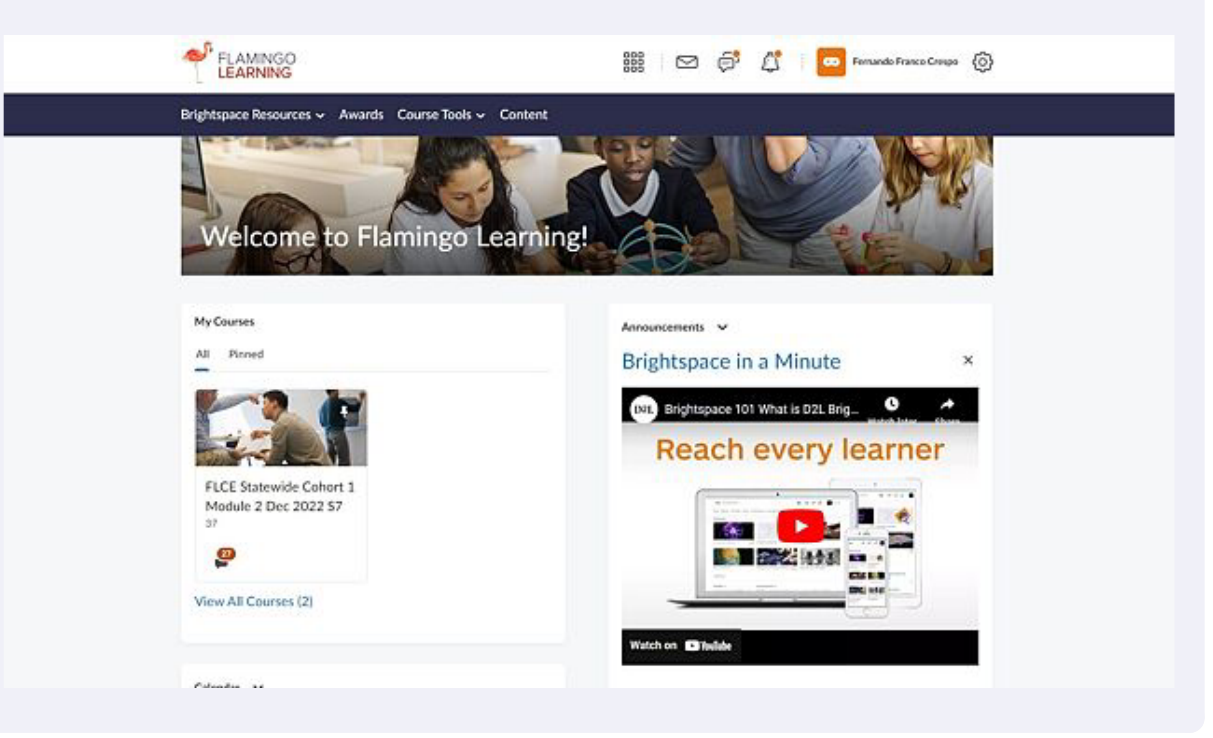

**2** There we can find a section called "My Courses." This will show all your currently active courses.

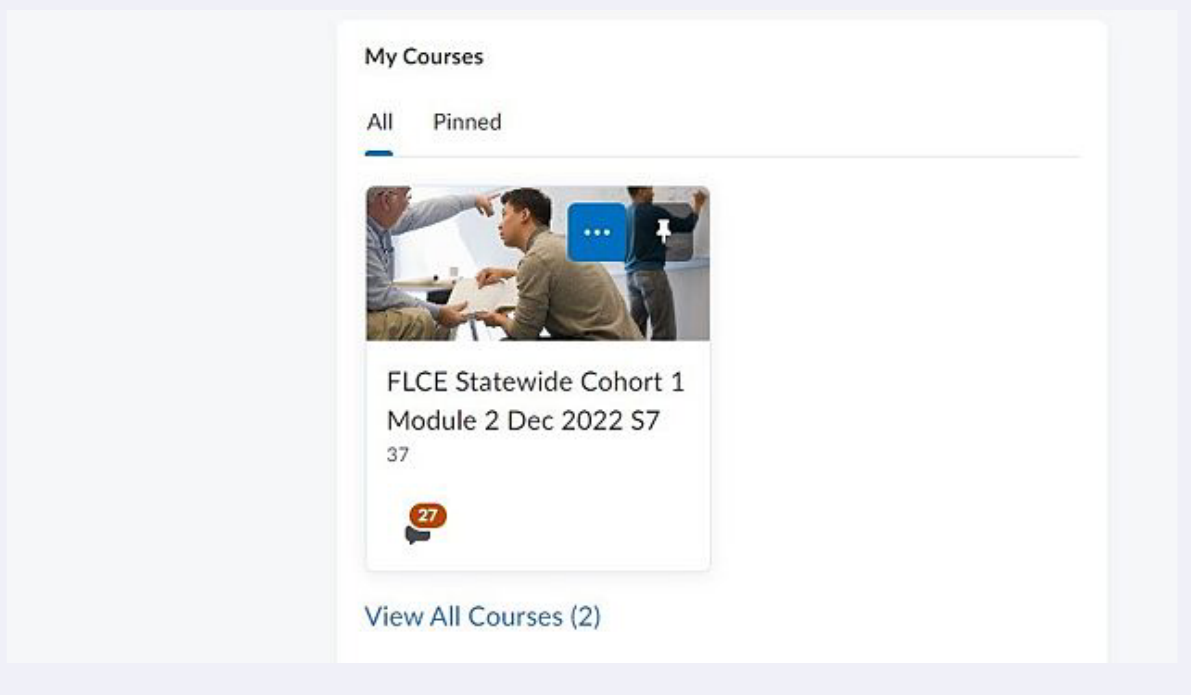

**3** If I click on the "..." button I can learn about two more options. I can learn about the "Course Offering Information" and Pin/Unpin my course. Lets click on "Course Offering Information."

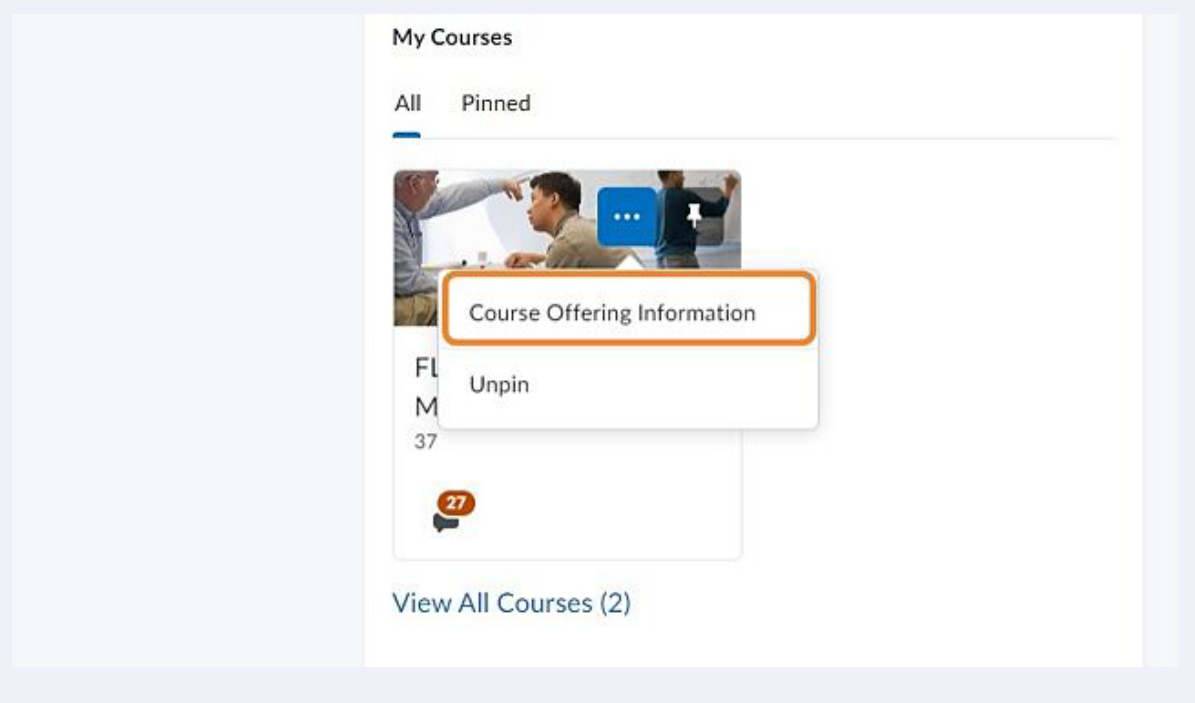

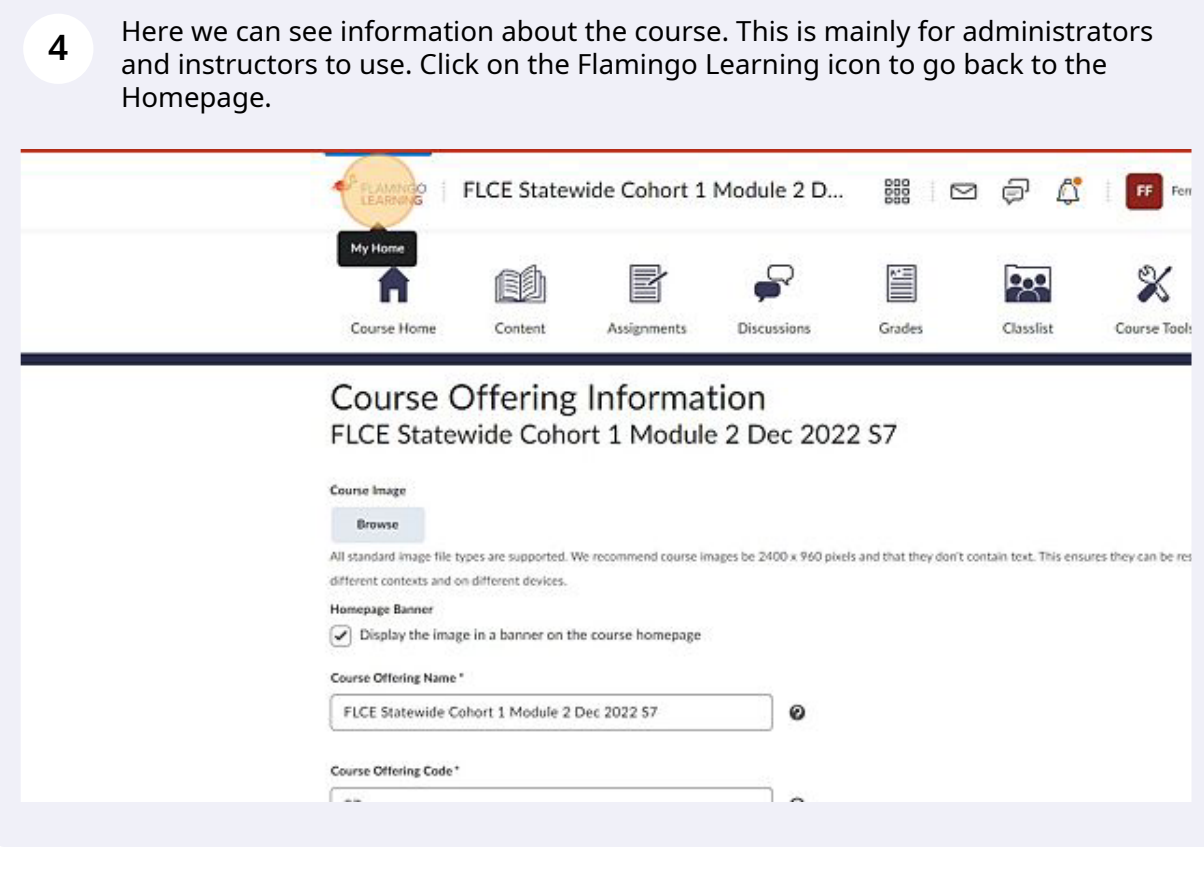

**5** Next click on the "..." button again and lets learn about Pins! If you are enrolled in multiple live courses you can pin certain courses to make it easier to find!

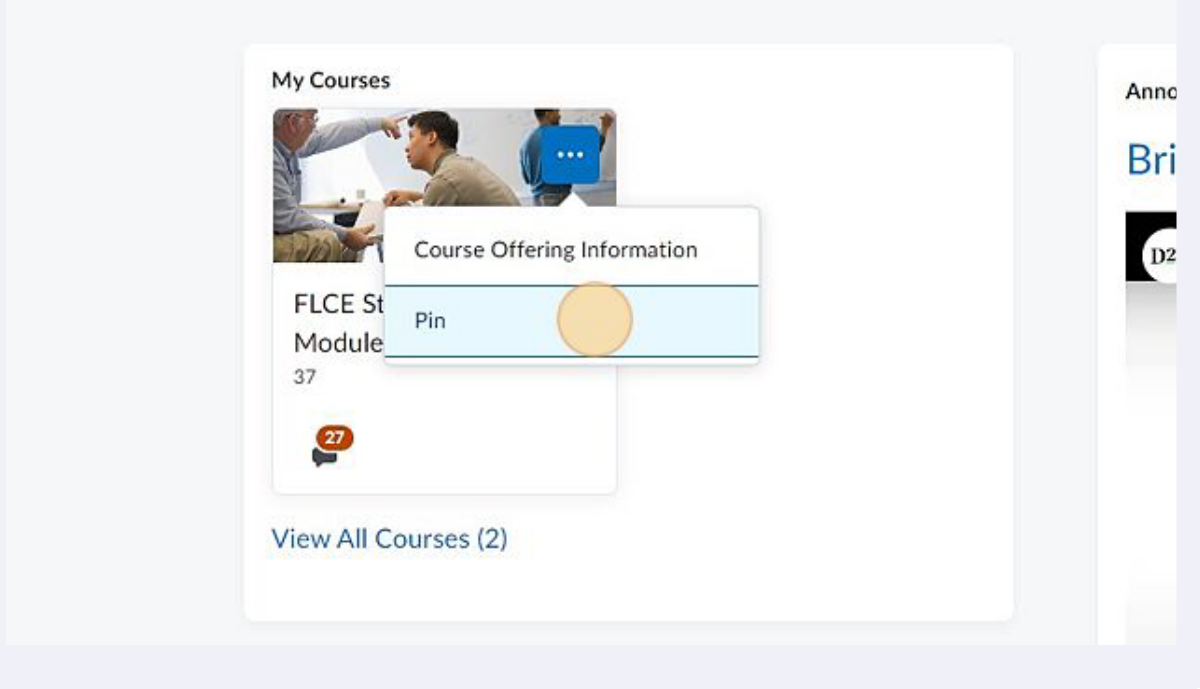

**6** You will see that the course now has a tack symbol, which means we have pinned this course! If we click on Pinned we will only see the courses we've pinned.

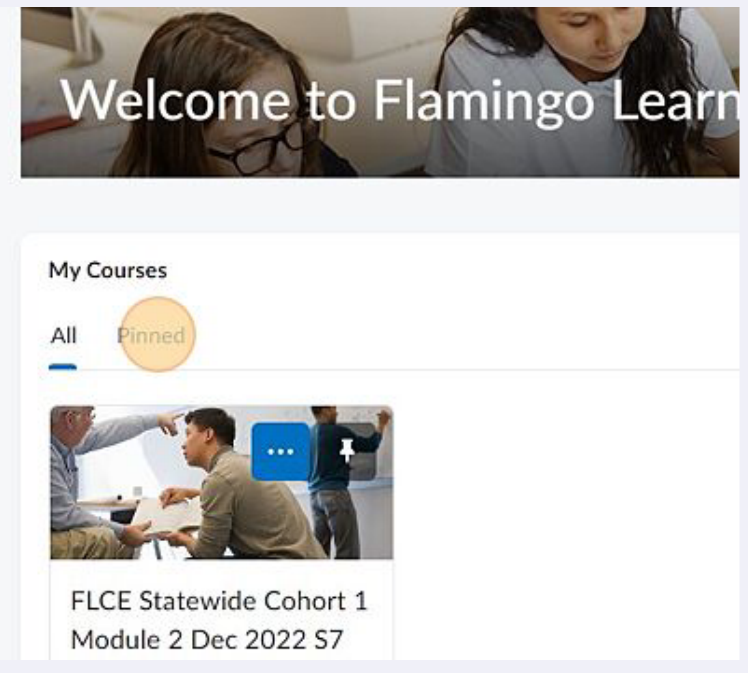

**7** How about viewing old/closed courses? Click on View All Courses to view already completed courses!

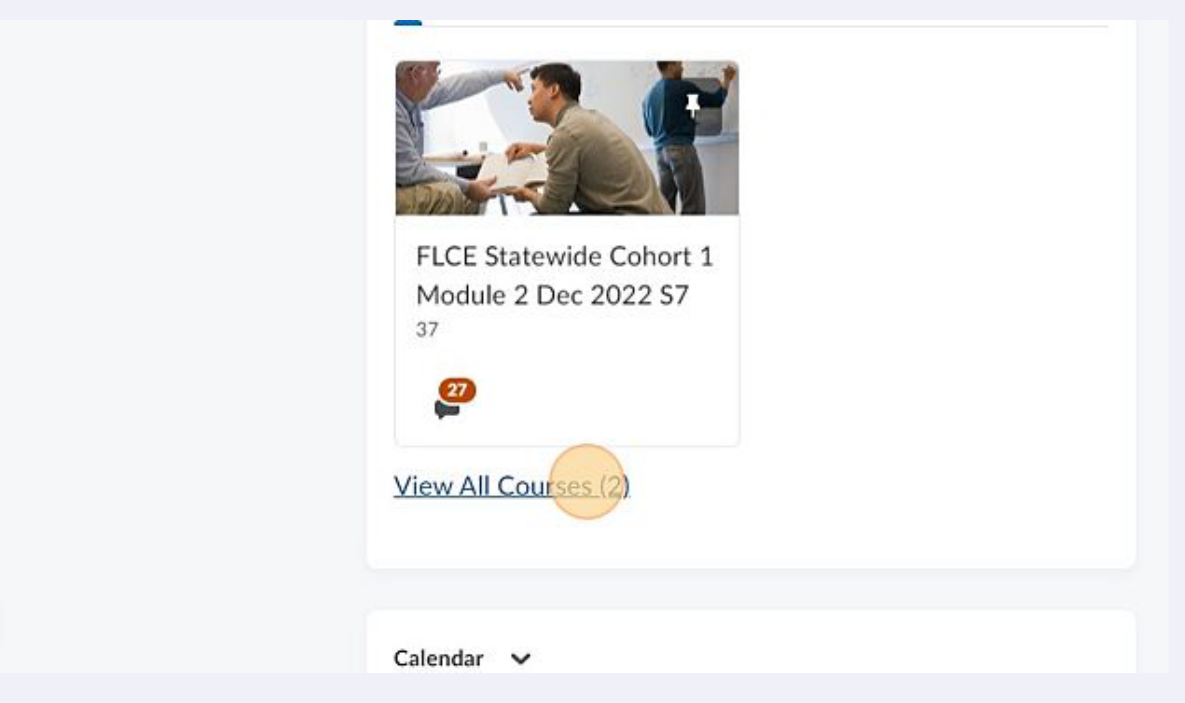

**8** Here we can see all my current and previous courses. If something is pinned we can see it here too!

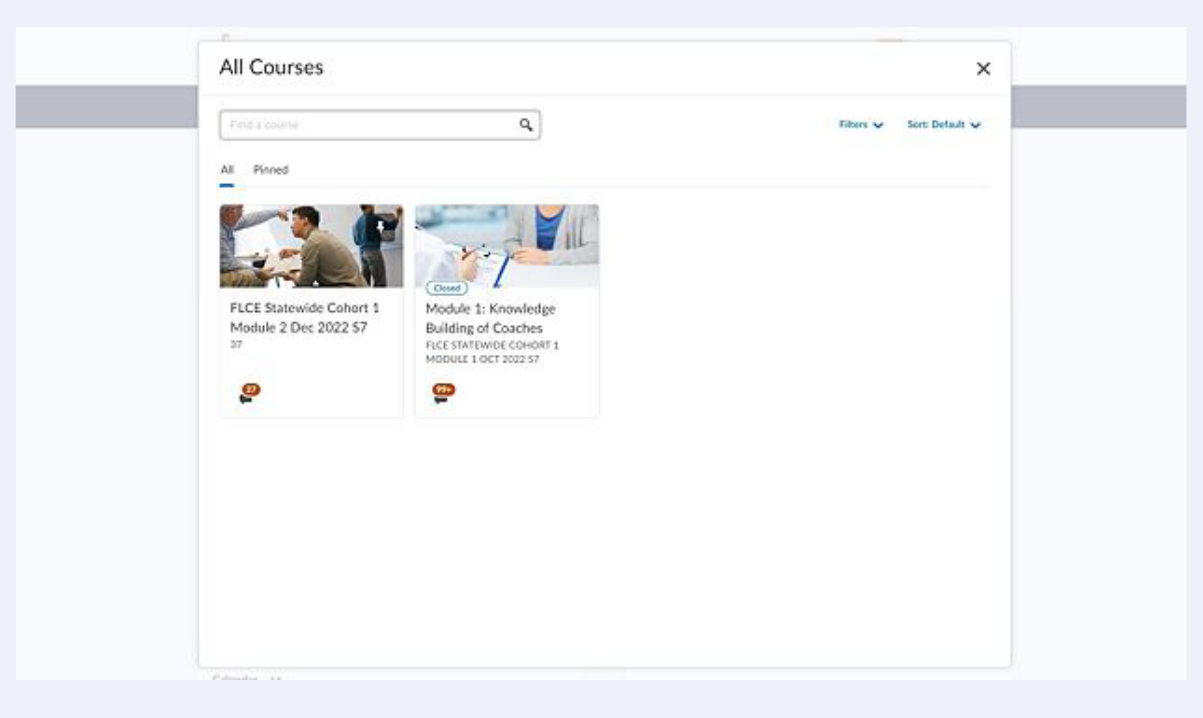

**9** If you need to look for a specific course the filters button might help! You can sort by Semester, Program, and Roles!

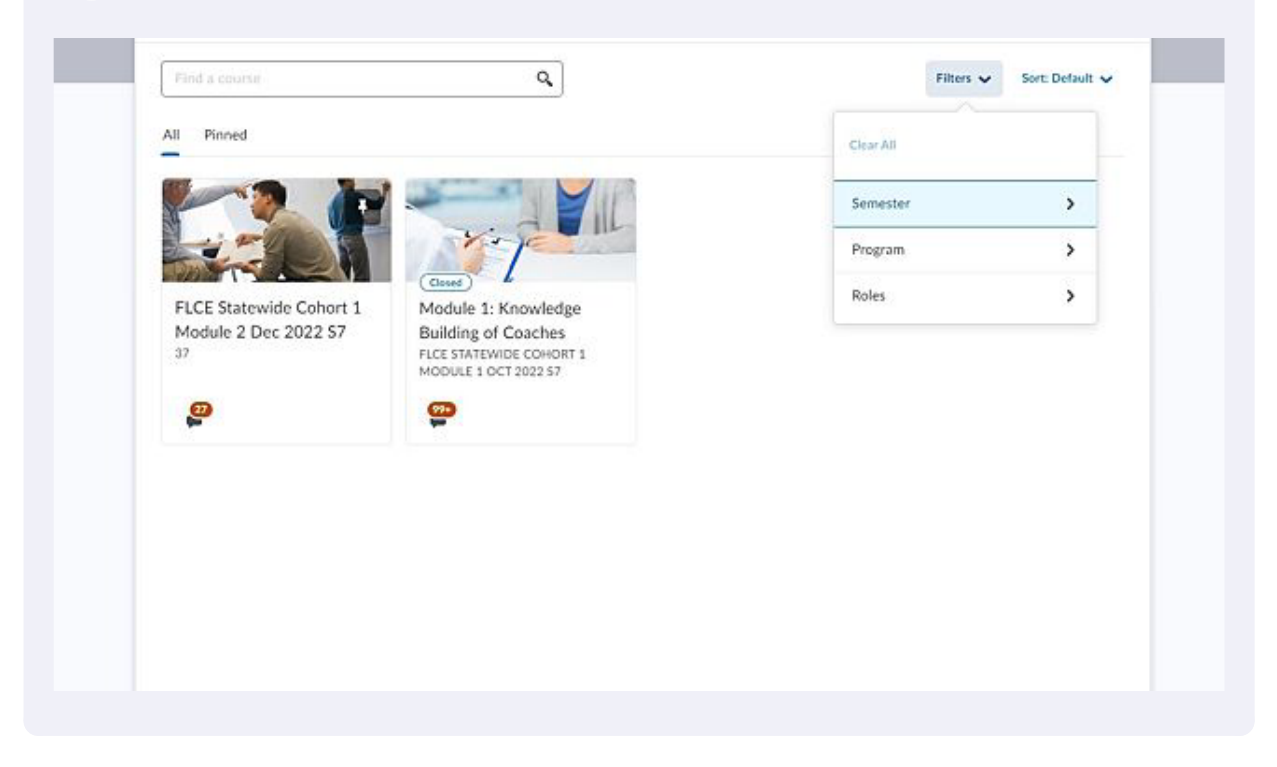

**10** Here we can sort courses by: Course Name, Course Code, Date Pinned, Last Accessed, and Finally Enrollment Date! You now should know how to know if you are enrolled in a course & how to access previous courses!

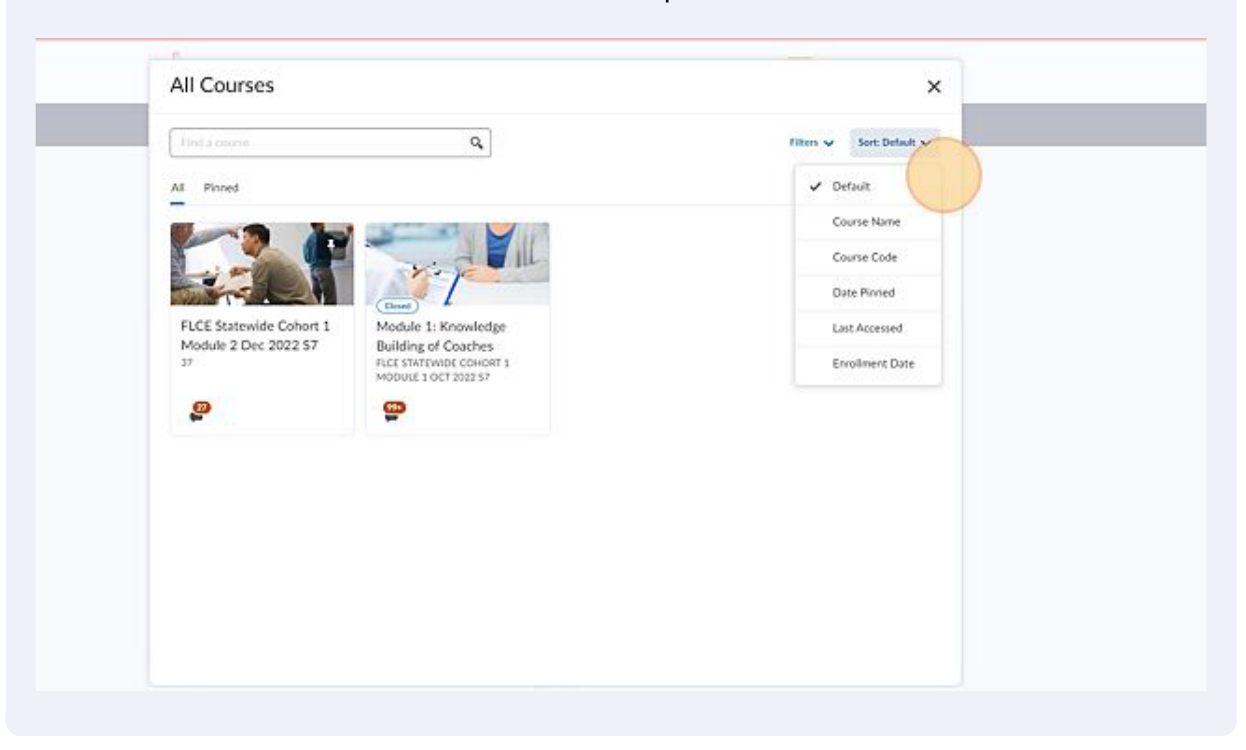